Конфигурация «Кадровое агентство» Разработчик: «Клиентская база»

# Оглавление

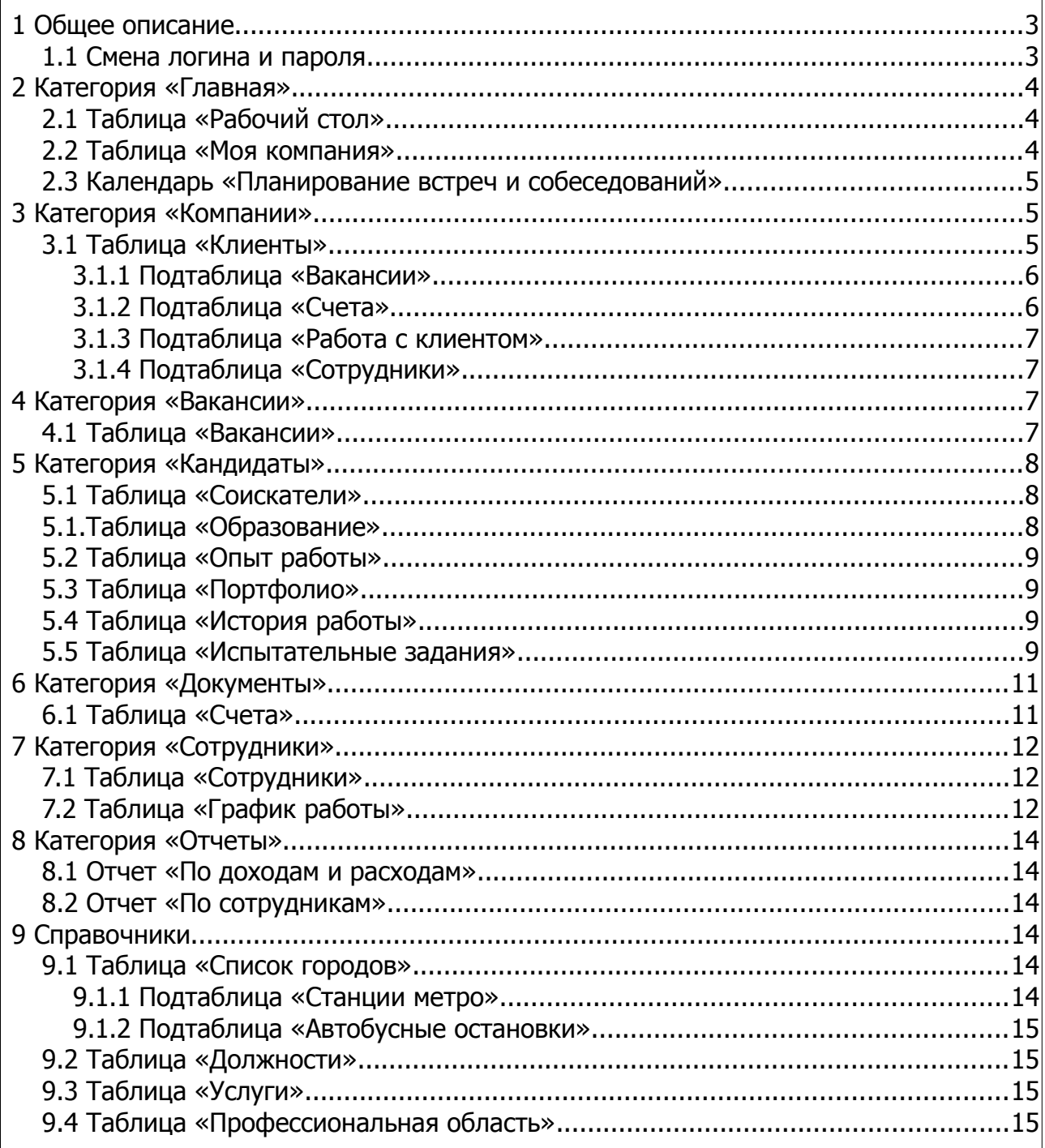

## <span id="page-2-1"></span> **1 Общее описание**

Конфигурация «Кадровое агентство» предназначена для компаний, занимающихся поиском сотрудников и трудоустройством соискателей, а так же может использоваться компаниями для систематизации поиска сотрудников «для себя».

#### <span id="page-2-0"></span> **1.1 Смена логина и пароля**

При создании аккаунта пользователь — владелец аккаунта — заходит в систему под именем Руководитель и логином admin и сгенерированным паролем. Для того, чтобы сменить эти данные, необходимо в таблицу сотрудники внести запись с указанием рабочего e-mail и логином admin. Очень важным так же является выбор группы доступа — крайне необходимо выбрать именно группу «Руководители», т.к. в случае, если группа доступа не будет выбрана вообще, то пользователь заблокируется и не будет активен и Вы не сможете зайти в систему. Так же важно выбрать действующий e-mail, т.к. в случае потери пароля данный email адрес будет использован для восстановления доступа.

Смена пароля в данной конфигурации напрямую невозможна. В целях безопасности рекомендуется менять пароль не реже 1 раза в месяц — для этого необходимо пользоваться функционалом восстановления пароля — для этого необходимо выйти из системы и в окне авторизации выбрать ссылку «Забыли пароль?»

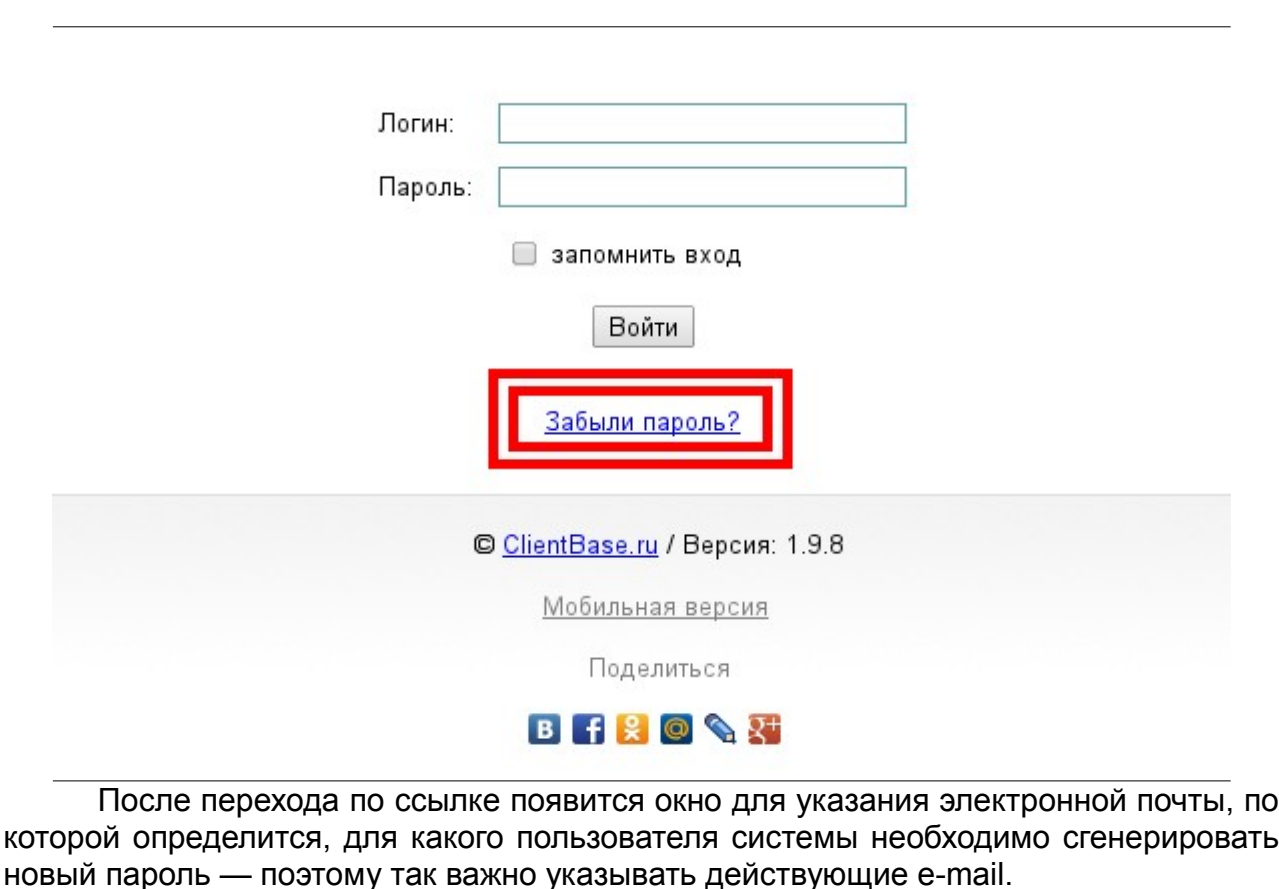

После указания адреса электронной почты на неё в течении следущих нескольких минут будет выслано письмо с ссылкой, на странице которой будет указан новый пароль для данного пользователя.

<span id="page-3-2"></span><span id="page-3-1"></span><span id="page-3-0"></span>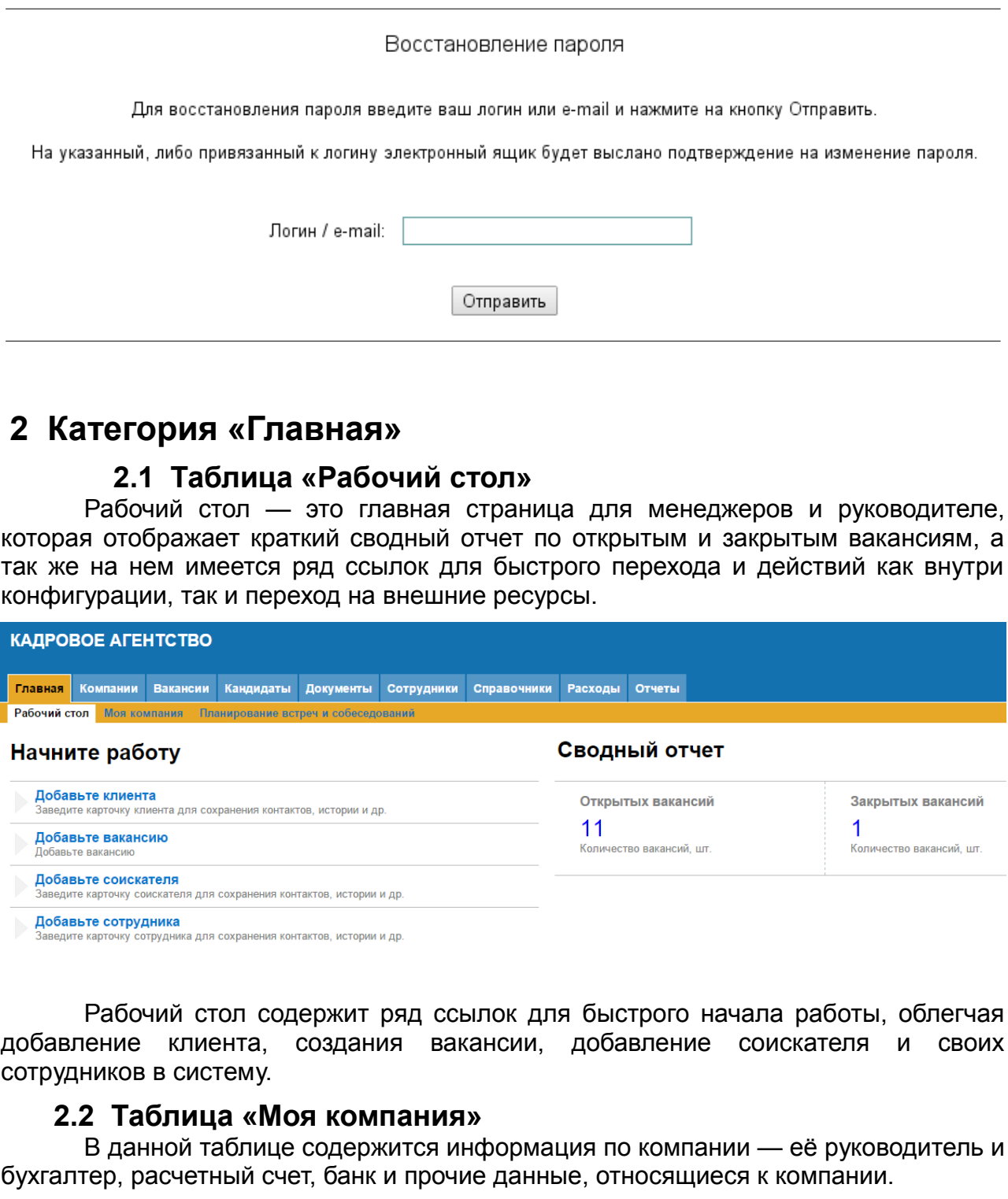

#### Конфигурация: Кадровое агентство КАДРОВОЕ АГЕНТСТВО Главная Компании Вакансии Кандидаты Документы Сотрудники Справочники Расходы Отчеты Рабочий стол Моя компания Планирование встреч и собеседований ООО "Кадры и Вакансии" <<< < Пред. 1 из 1 След. > >> Краткое название компании: Кадры и Вакансии  $\Delta$ **Редактировать** Юридическое название: ООО "Кадры и Вакансии" Вернуться в таблицу Адрес: г. Москва, ул. Тверская, дом 123, корп. 4, офис 342 Дополнительно Телефон: 3200223411 Добавить компанию  $\Box$  Perrusultation ÷ MHH: 122233123155422354 КПП: 123454532234 • Связанные таблицы Расчетный счет: 23420000000000423 Кор. счет: 13123000000000000123  $\equiv$  Лог записи Банк: ООО Петрокоммерц

### <span id="page-4-2"></span> **2.3 Календарь «Планирование встреч и собеседований»**

Рабочий календарь «Планирование встреч и собеседований» - это визуальное представление всех запланированных встреч и событий на сегодня. В данном календаре реализована возможность добавлять, удалять, редактировать встречи, подстраиваясь под рабочее время сотрудника, которое отображается в виде фонового события (голубым цветом). События разделены по типу встреч: встреча с представителем компании или интервью с кандидатом. За день до назначенного события ответственному менеджеру придет напоминание.

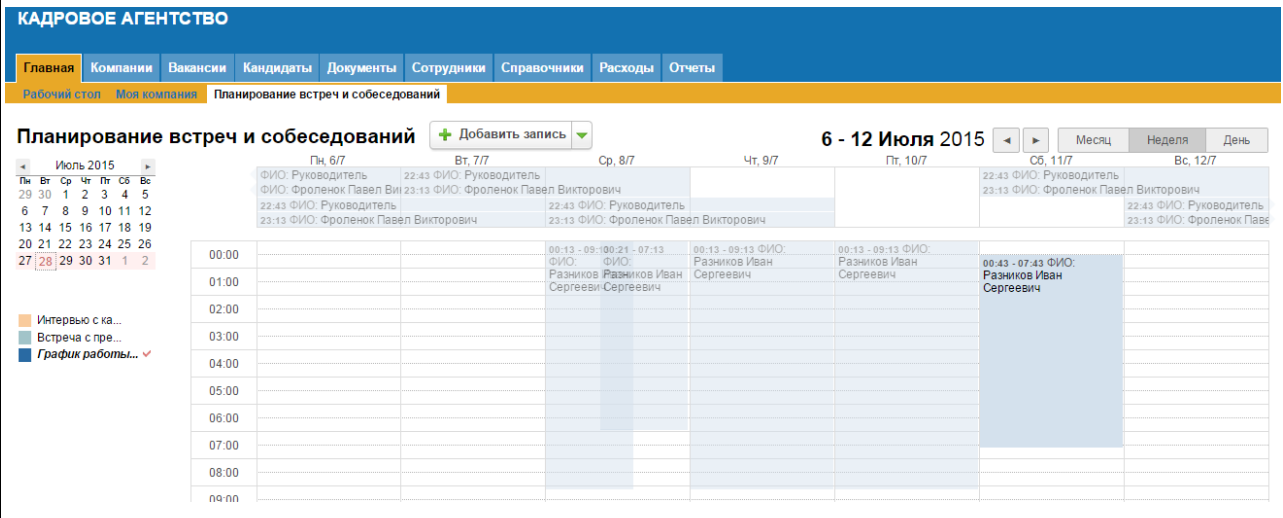

# <span id="page-4-1"></span> **3 Категория «Компании»**

Данная категория содержит таблицы, необходимые для ведения базы клиентов, учет истории работы и взаимодействия с клиентами, а так же возможно добавлять вакансии через дополнительное действие.

### **3.1 Таблица «Клиенты»**

<span id="page-4-0"></span>Данная таблица содержит информацию по всем клиентам компании: ФИО,

адреса, реквизиты, номера телефонов, адреса e-mail, назначенный персональный менеджер. В данной таблице доступны следующие действия:

- «Добавить вакансию» создает новую вакансию с уже заполненным полем «Компания» - остается лишь заполнить остальные необходимые поля
- «Выписка счета» создает новую запись в таблице Счета с отображением сумм выплат, НДС, сумм скидок, даты выставления платежа и даты п/п и прочие данные.

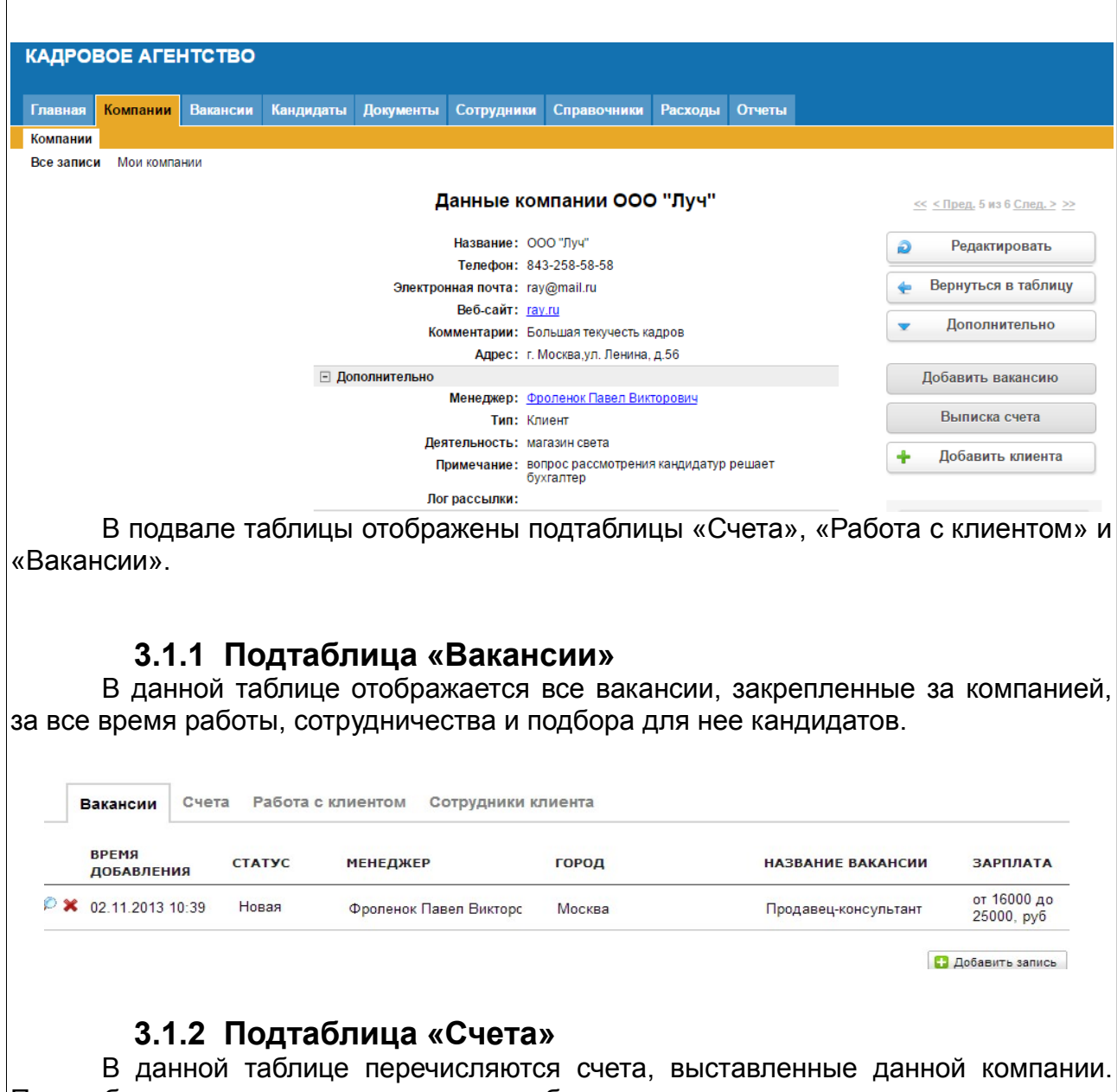

<span id="page-5-1"></span><span id="page-5-0"></span>При добавлении нового счета можно выбрать ответственного менеджера, а так же быстро сменить статус. Более детально можно узнать о счета открыв его в режиме просмотра, кликнув по изображению «лупы». Так же в детальном просмотре доступны дополнительные возможности, которые будут рассмотрены позже.

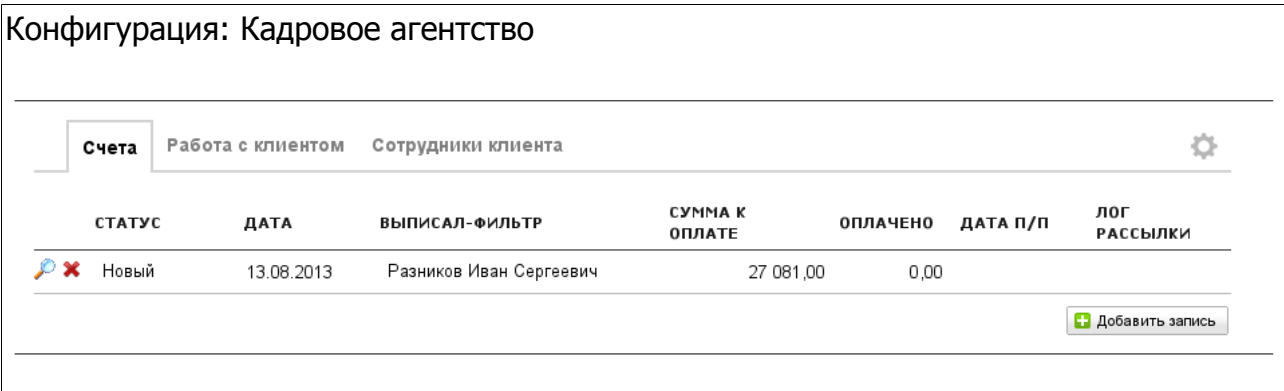

### <span id="page-6-3"></span> **3.1.3 Подтаблица «Работа с клиентом»**

В данной таблице перечислены задания, которые относятся к этому клиенту — или назначенные самим менеджером, или назначенные руководителем. При назначении нового задания у сотрудника, выбранного в поле Менеджер, появиться оповещение о назначении нового задания. По-умолчанию при добавлении задания в поле Менеджер выбирается сотрудник, который назначен для данного клиента как Ответственный менеджер.

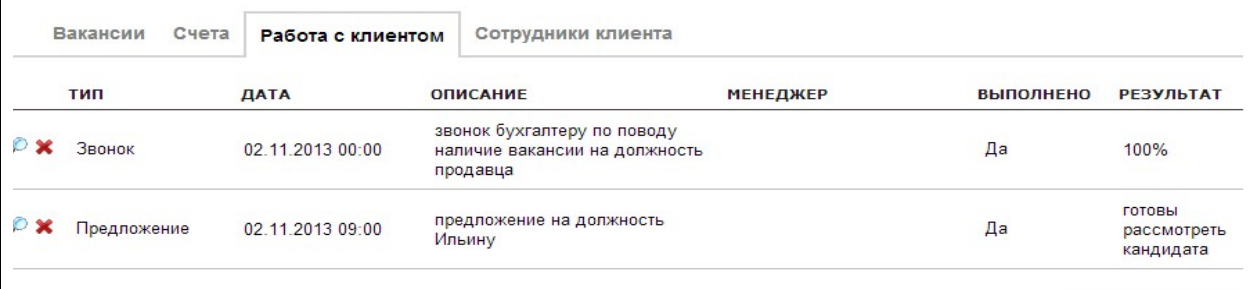

**В** Добавить запись

### <span id="page-6-2"></span> **3.1.4 Подтаблица «Сотрудники»**

В этой таблице перечислены сотрудники компании-клиента. Как правило, ведение данной таблицы облегчает дальнейшую работу с клиентом.

### <span id="page-6-1"></span> **4 Категория «Вакансии»**

#### <span id="page-6-0"></span> **4.1 Таблица «Вакансии»**

В данной таблице предоставлены все вакансии, предоставленные компаниями-клиентами и внесенные в базу. Более точный поиск по имеющимся вакансиям можно осуществлять по полю «Профессиональная область» и «Специализация», что значительно ускорит подбор работы кандидату.

В режиме детального просмотра записи отображается полная информация, а так же есть раздел «Испытательное задание», которое объясняет, что необходимо сделать кандидату на данную вакансию.

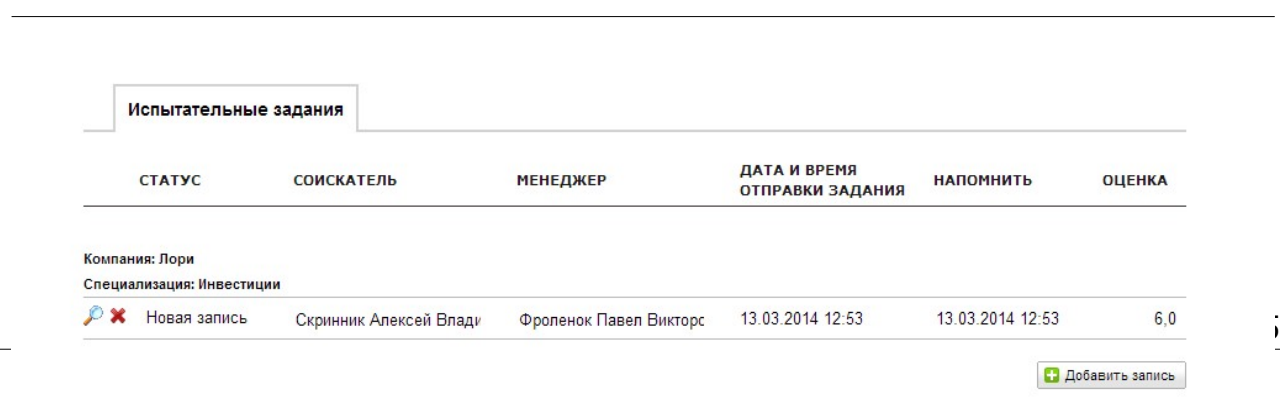

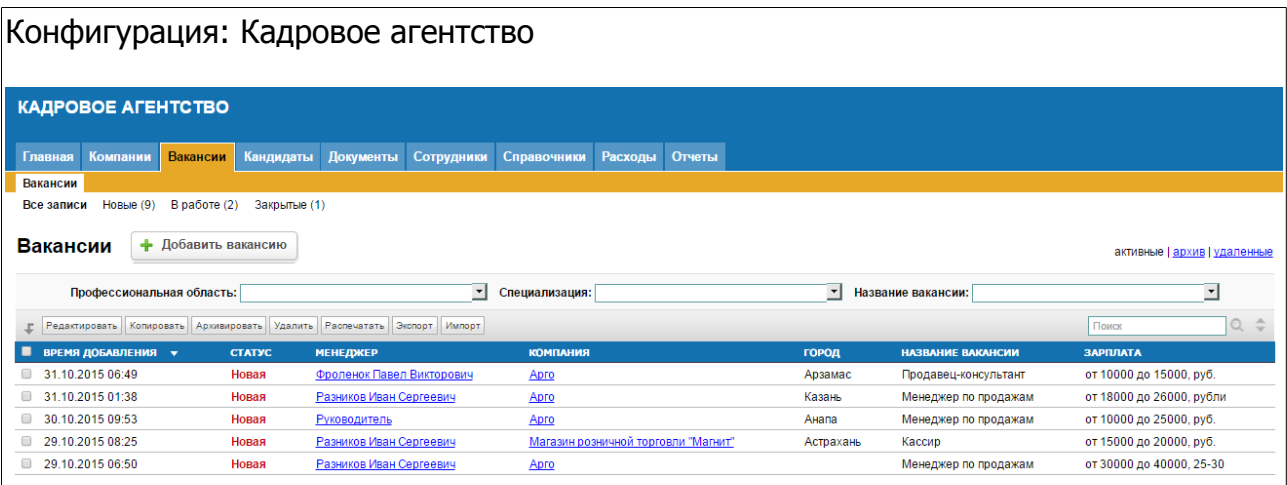

В списках подтаблиц отражается таблица «Испытательные задания», которая отображает, кому и когда было выслано задание и кто как с этим справился. При создании вакансии, в данную таблицу автоматически попадают возможные кандидаты с той же «Профессиональной областью» и «Специализацией», что и указана в вакансии, при этом кандидаты должны быть в статусе «Доступен в поиске». Данная возможность позволяет упростить подбор соискателей, не осуществляя поиск вручную. Более подробную информацию об этом можно прочитать далее в описании к таблице «Испытательные задания».

# <span id="page-7-2"></span> **5 Категория «Кандидаты»**

В этой категории ведётся база соискателей и их резюме, отслеживается выполнение испытательных заданий, отправленных им менеджером или руководителем, а так же отслеживается история работы с соискателем.

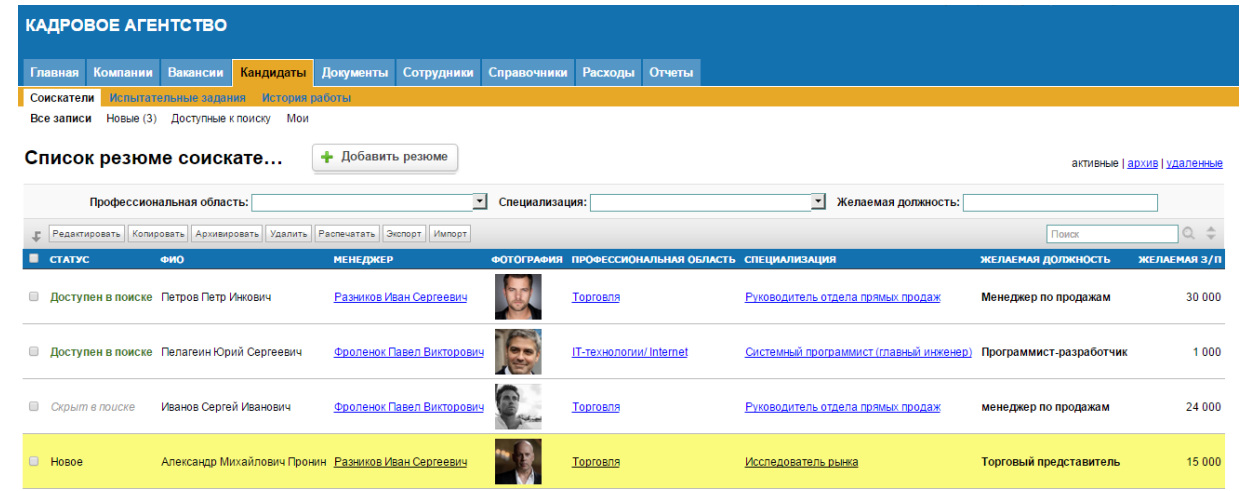

### <span id="page-7-1"></span> **5.1 Таблица «Соискатели»**

В данной таблице содержатся личные данные соискателей — их адреса, контактные данные, а так же их резюме — образование, знание языков и полезные навыки.

### <span id="page-7-0"></span> **5.1.Таблица «Образование»**

В данной таблице отображаются все периоды учебы кандидата.

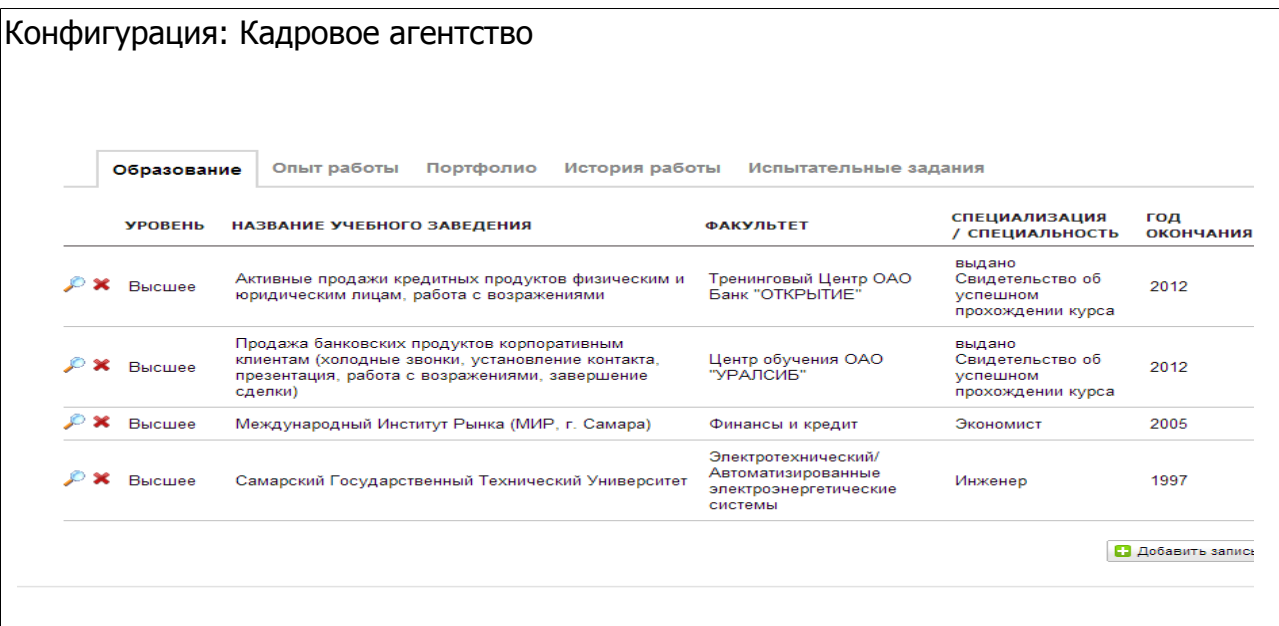

### <span id="page-8-3"></span> **5.2 Таблица «Опыт работы»**

В данной таблице содержится информация о всех предыдущих местах работы кандидата.

### <span id="page-8-2"></span> **5.3 Таблица «Портфолио»**

В данной таблице реализована возможность прикреплять файлы любого формата: . jpeg,.doc, .pdf или .gif. Это необходимо, в случае когда профессионализм кандидата оценивается по выполненной ранее работе (проектам).

### <span id="page-8-1"></span> **5.4 Таблица «История работы»**

В таблице «История работы» перечислены этапы работы с соискателем звонки, встречи, собеседования, отправка испытательных заданий. Так же из этой таблицы можно сформировать запись в таблице «Испытательные задания» через дополнительное действие «Подготовить задание». Реализована СМС-рассылка соискателю с приглашением на собеседование, с указанием даты и времени, адреса, названия вакансии и ФИО рекрутера.

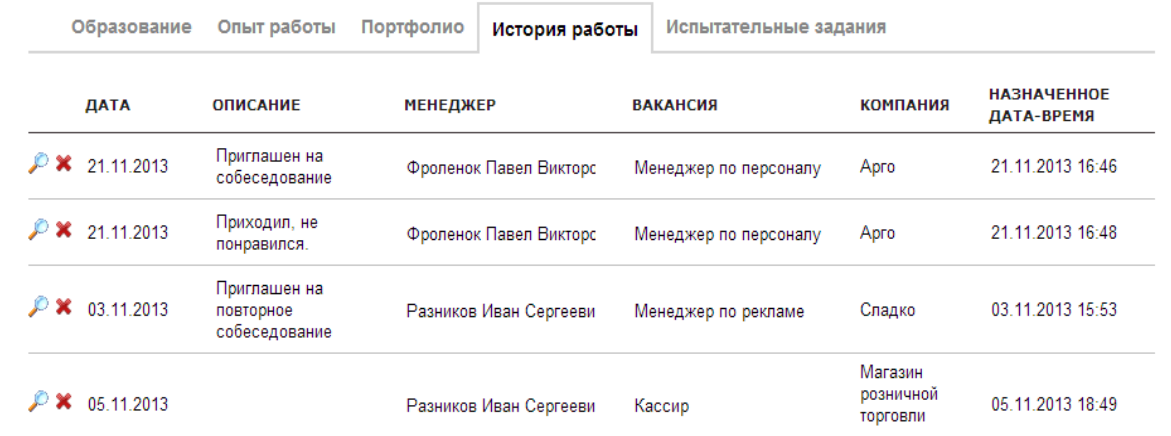

### <span id="page-8-0"></span> **5.5 Таблица «Испытательные задания»**

Чтобы отправить испытательные задания по всем возможным кандидатам, необходимо зайти в запись вакансии и нажать на кнопку «Отправить задание» и

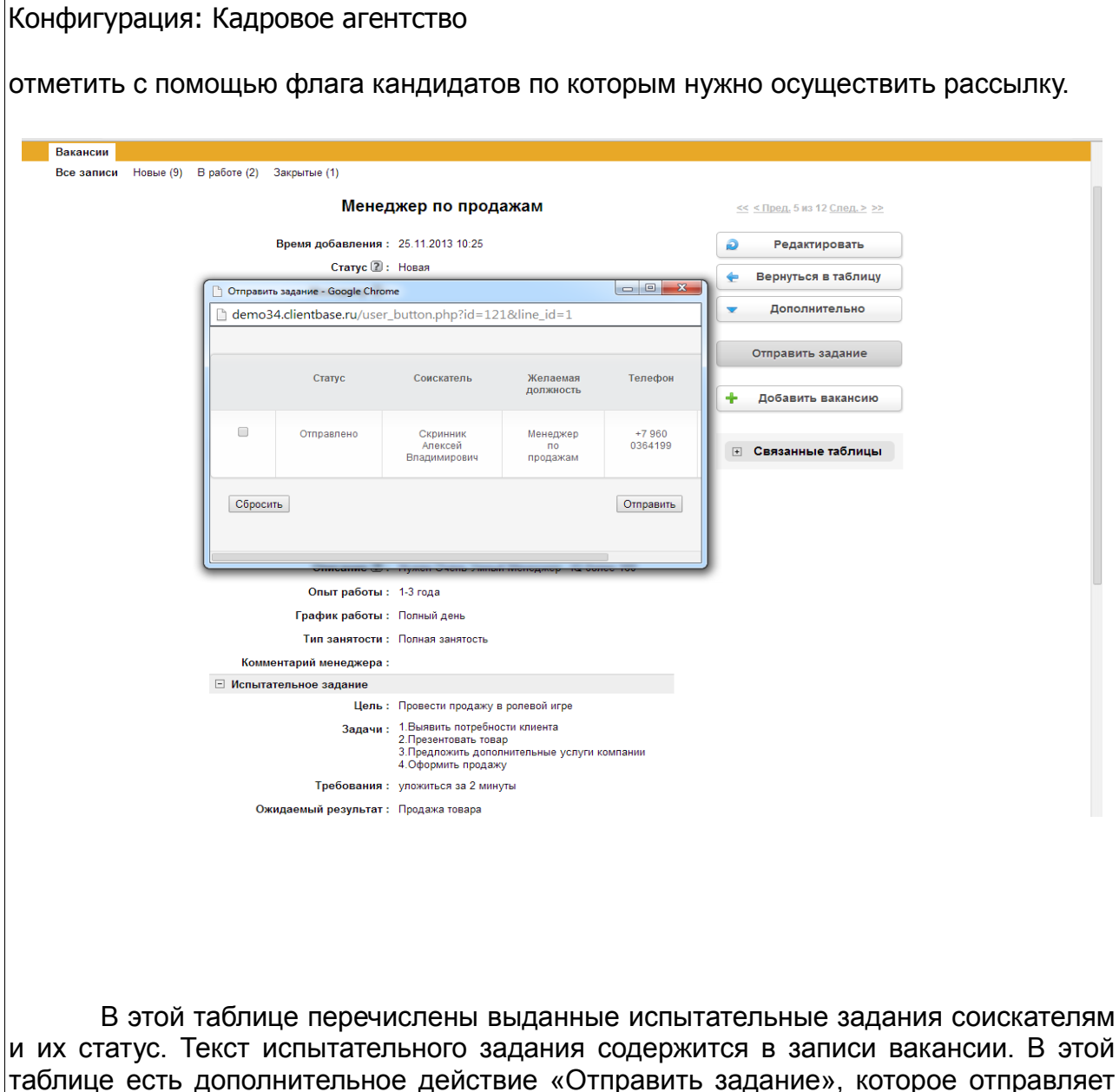

таблице есть дополнительное действие «Отправить задание», которое отправляет текст испытательного задания на e-mail соискателя. Если поле электронной почты не заполнено, система сообщит об этом.

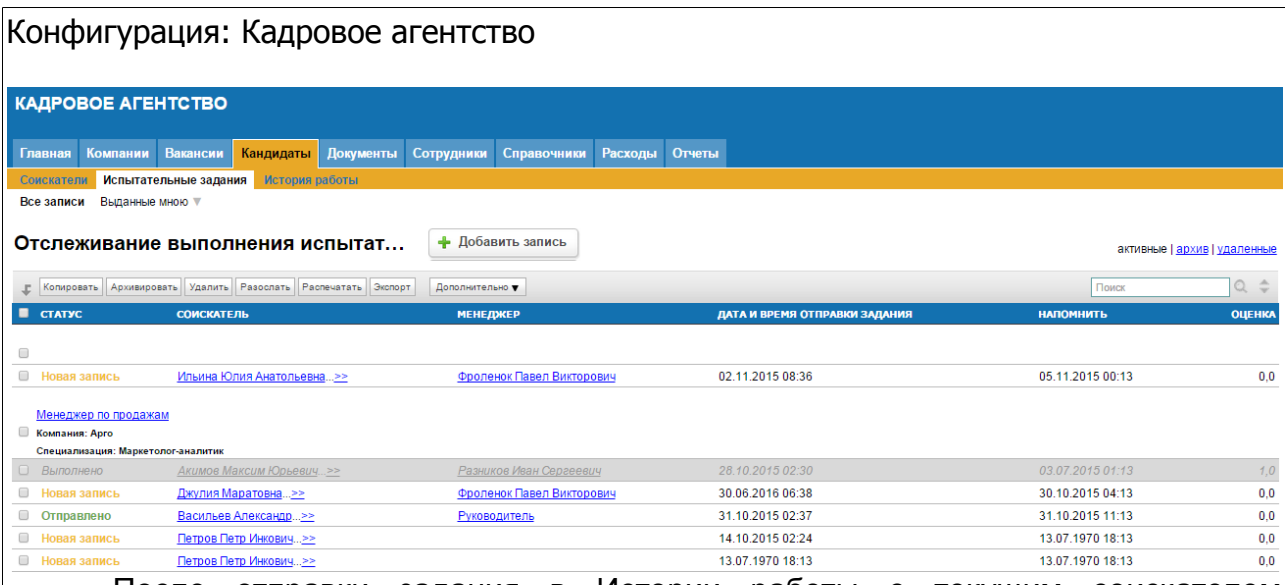

После отправки задания в Истории работы с текущим соискателем появляется запись о том, что ему было выслано испытательное задание.

# <span id="page-10-1"></span> **6 Категория «Документы»**

Данная категория содержит таблицы для работы с документами — счета, договора и прочие.

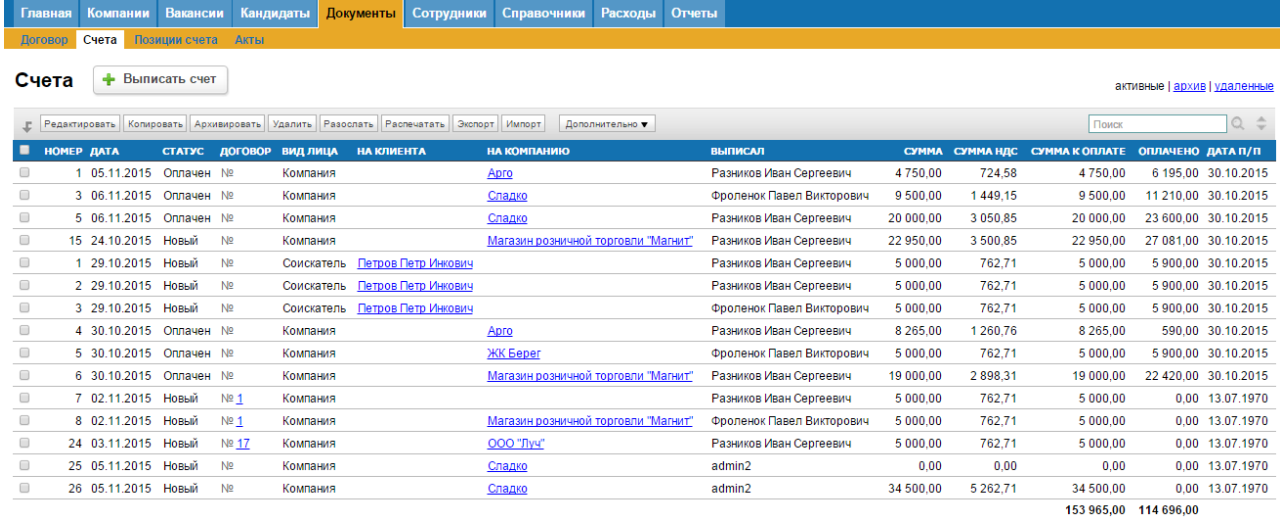

### <span id="page-10-0"></span> **6.1 Таблица «Счета»**

В этой таблице содержатся записи выставленных и оплаченных счетов с указанием даты формирования и даты поступления платежа, суммы (сумму скидок, НДС и итоговую сумма к оплате), ФИО менеджера и название компании-клиента, которой данный счет предназначен.

В подвале к таблице «Счета» содержится подтаблица «Позиции счета», которая содержит в себе перечень оказываемых услуг, их количество, цена, скидка и и итоговое значение, которое заносится автоматически в сумму к оплате в счете.

Так же в таблице «Счета» имеется возможность распечатать Счет на оплату в формате PDF или Квитанцию для оплаты. А так же есть возможность сразу

#### Конфигурация: Кадровое агентство отправить по электронной почте данные документы. 11 250 00 Руководитель говли "Магнит" who Meau Cann 27 081 00 59 526.00 Выберите шаблон для рассылки  $\infty$ Квитанция Cчет (pdf) Мобильная версия Поделиться  **7 Категория «Сотрудники» 7.1 Таблица «Сотрудники»** В этой таблице содержатся сведения о сотрудниках, а так же именно отсюда предоставляется доступ к системе. **КАДРОВОЕ АГЕНТСТВО** -<br>- Главная Компании Вакансии Кандидаты Документы <mark>Сотрудники </mark>Справочники Расходы Отчеты COTDV THURM Enachus Da Все записи Менеджеры Руководители Таблица сотрудников н... + Добавить сотрудника активные Lanxив Lynaпенн  $\left|\mathbb{P}\right|$  Редактировать | Колировать | Архивировать | Удалить | Распечатать | Эксп  $\overline{\bullet}$   $\overline{\bullet}$ E **• Разников Иван Сергеевич** raznikov@mail менеджер 880020006000 **• Фроленок Павел Викторович** frolenok@mail 890080009000 менеджер **Pykononutent** direct@mail 980090080009 **Pyrononiment**

<span id="page-11-2"></span><span id="page-11-1"></span>Только пользователи, входящие в группу доступа «Руководители», могут добавлять пользователей с группой доступа уровня «Руководители». Менеджеры добавлять пользователей в систему не могут. Так же в записи сотрудника есть такие поля, как «Бонус, %» - он определяет, какой бонус данный менеджер получает от суммы выставленных счетов.

### <span id="page-11-0"></span> **7.2 Таблица «График работы»**

Данная таблица отображает рабочее время сотрудников, формируется с помощью кнопки «График работы» в самой записи сотрудника. После указания периода, типа смены и дней недели необходимо нажать кнопку «Сохранить», далее

сформированный график так же будет отображен и в таблице «График работы» и в календаре «Планирование встреч и собеседований» в виде фоновых событий.

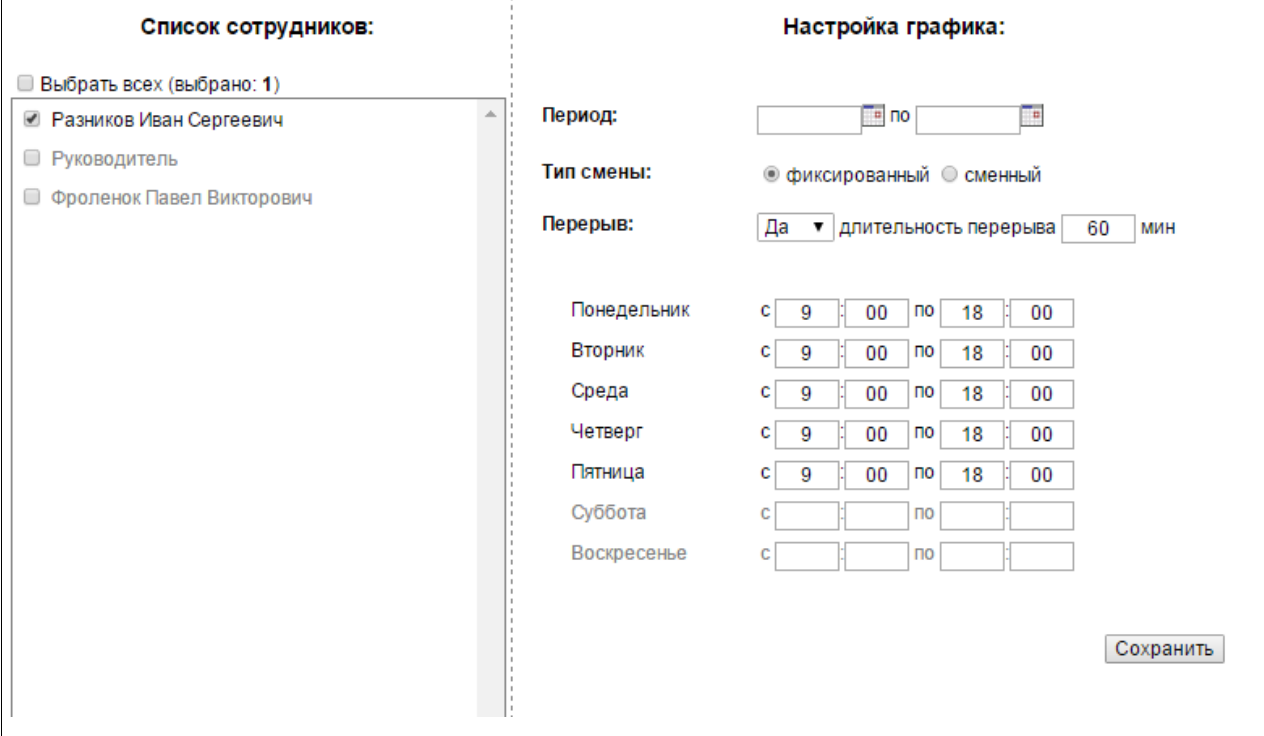

# <span id="page-13-5"></span> **8 Категория «Отчеты»**

#### **8.1 Отчет «По доходам и расходам»**

<span id="page-13-4"></span>Данный отчет отображает доходы и расходы компании.

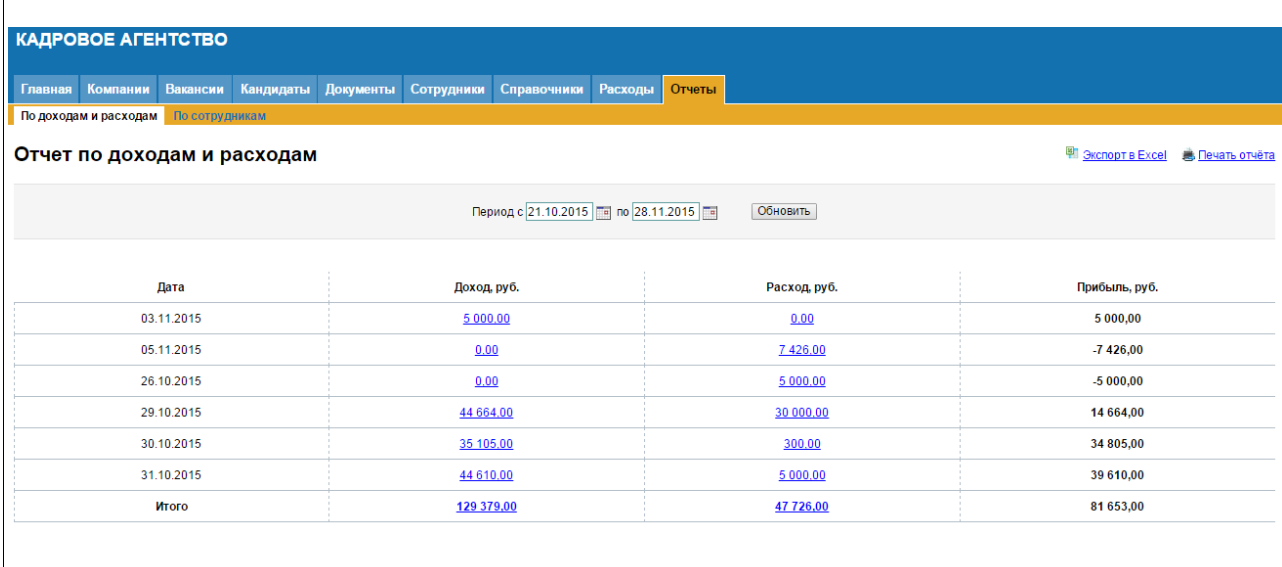

### <span id="page-13-3"></span> **8.2 Отчет «По сотрудникам»**

Данный отчет отображает информацию по работе сотрудников, выплате зарплаты.

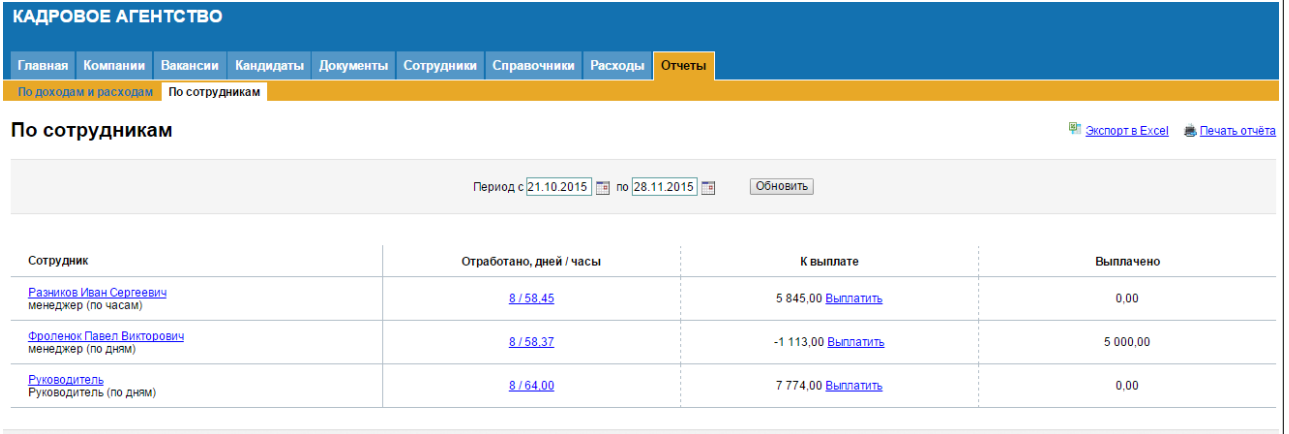

# <span id="page-13-2"></span> **9 Справочники**

#### <span id="page-13-1"></span> **9.1 Таблица «Список городов»**

Данная таблица-справочник содержит список городов для быстрого выбора в анкетах-записях клиентов, вакансий, соискателей.

### <span id="page-13-0"></span> **9.1.1 Подтаблица «Станции метро»**

В зависимости от города в полях выбора станции метро выходят только те

станции, которые относятся к выбранному городу.

### <span id="page-14-3"></span> **9.1.2 Подтаблица «Автобусные остановки»**

В зависимости от города в полях выбора автобусные остановки выходят только те остановки, которые относятся к выбранному городу.

### **9.2 Таблица «Должности»**

<span id="page-14-2"></span>Таблица-справочник для быстрого выбора должности сотрудника.

#### **9.3 Таблица «Услуги»**

<span id="page-14-1"></span><span id="page-14-0"></span>Таблица-справочник для выбора оказываемых услуг при выставлении счета.

#### **9.4 Таблица «Профессиональная область»**

Таблица-справочник, часто используемый на сайтах поиска работы. Для удобства настроен быстрый поиск во всех основных таблицах по двум параметрам «Профессиональная область» и «Специализация».

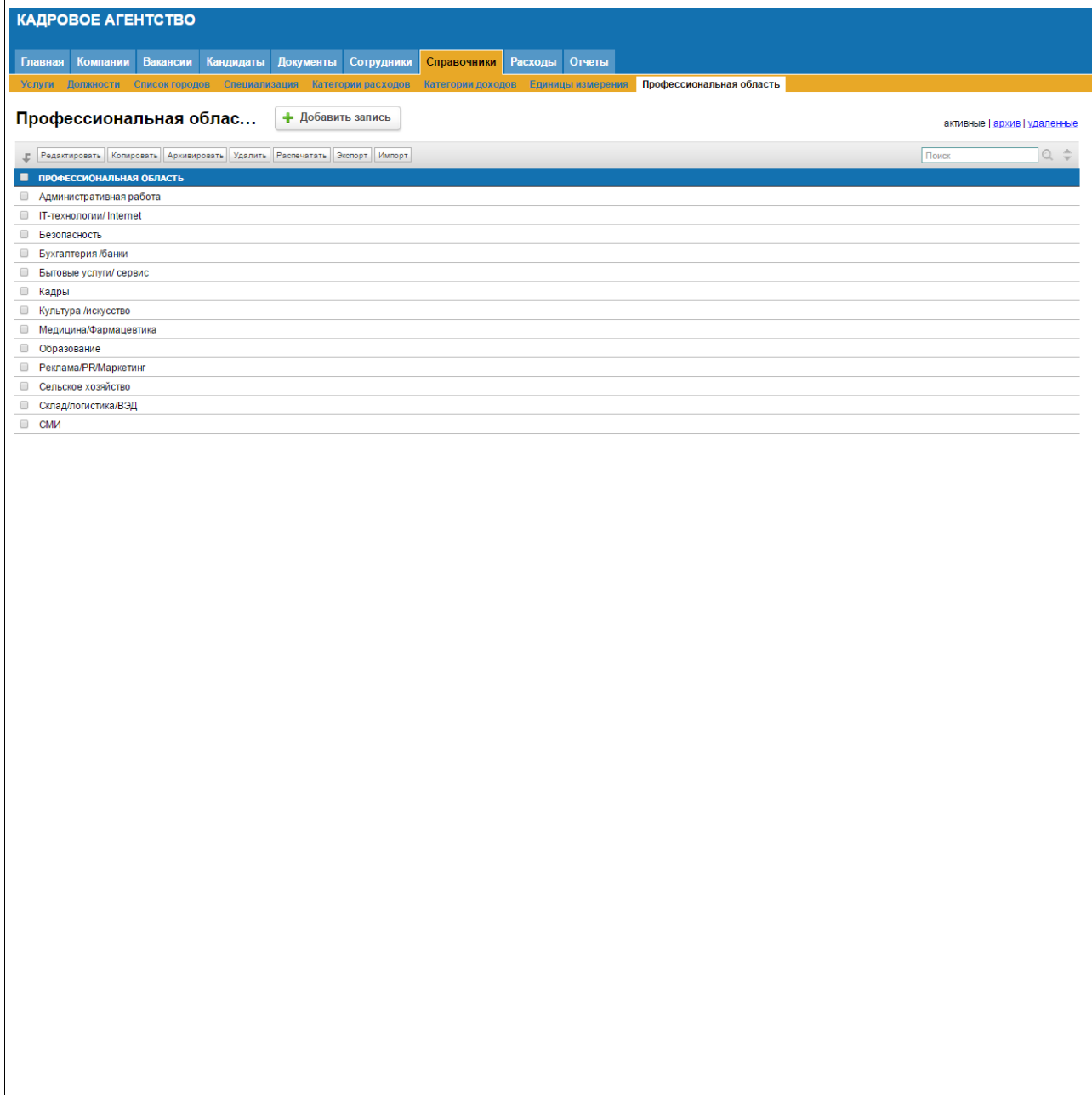